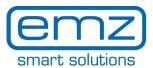

## **Quick Start smart Box for smart Sol**

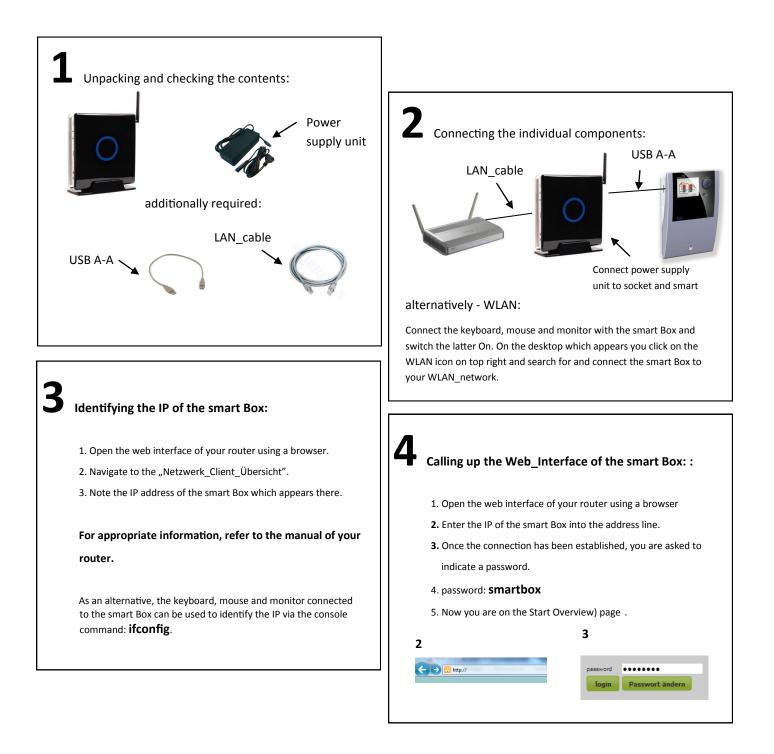

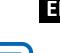

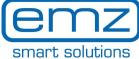

Overview (start) page Detailed overview "Energy yield" Detailed overview "CO<sub>2</sub> savings" Detailed overview Remote access to solar control-

ler

| t Sol            |                                                                                    | Service Login Logout help<br>二 米 11 11 2 四 — 千 千 11 | Login: for service and enhanced view |
|------------------|------------------------------------------------------------------------------------|-----------------------------------------------------|--------------------------------------|
|                  |                                                                                    | *                                                   | Help call-up                         |
| rview<br>Y yield | Energy yield<br>(of the last 60 days)<br>500<br>250<br>0<br>                       |                                                     | Language selection: for the website  |
| Access           | CO2 Savings<br>(of the last 60 days)<br>20<br>10<br>23. Jut 6. Aug 20. Aug 3. Sept | Total balance<br>Energy yield 604 kWh<br>CO2 26 kg  |                                      |

Image: Selection of the period of time to be displayed

2 Green graph: indication of the volumetric flow

**3** Blue graph: indication of the enery yield

Move the cursor within the diagram to display detailed values. Click and keep the mouse button pressed to open a zoom area.

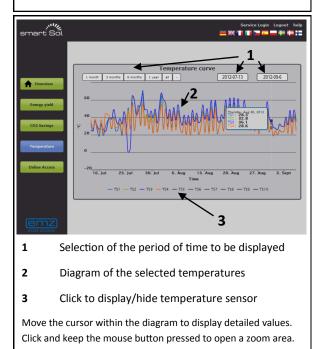

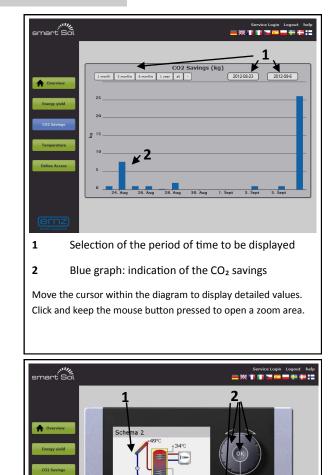

In this mode, the solar controller can be operated in the same way as if the operator were standing in front of it.

Virtual control elements of the solar controller

Live display of the solar controller

1

2

For the operating options available here, please consult the manual of the connected solar controller.

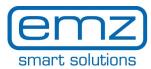

| smart Sol                    |                            | Service Lagaut Lagaut help<br>二 米 🎲 📑 🚬 💶 🗰 靜 🍞 | <b>1</b> Display of more detailed diagrams          |
|------------------------------|----------------------------|-------------------------------------------------|-----------------------------------------------------|
|                              | Extended analysis          | Parameterization                                | 2 Setting facility for various system parameters    |
| Cverview                     | 1                          | 2                                               | <b>3</b> Uploading the firmware into the controller |
| Energy yield                 | Uploading firmware<br>file | Updating firmware <b>4</b>                      | <b>4</b> Transferring the FW uploaded under item 3  |
| CO2 Savings                  | Restart system             | Shut down system                                | 5 & 6 Restart and shutdown of the smart Box         |
| Temperature<br>Online Access | 5                          | 6                                               | <b>7</b> delete database                            |
| Service                      | Delete database            |                                                 | Please note that the solar controller and/          |
|                              |                            |                                                 | or the solar system can be damaged by               |
|                              |                            |                                                 | inappropriate operation!!!                          |